# Dell S2421HS/S2721HS/S2421HSX/ S2721HSX Dell Display Manager 使用指南

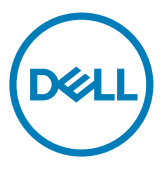

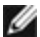

註:「註」代表可協助您更加善用本產品的重要資訊。

Copyright © 2020 Dell Inc. 或其子公司。保留所有權利。Dell、EMC 及其他商標皆為 Dell Inc. 或 其子公司所屬商標。其他商標可能為各擁有者的商標。

2020 – 07

修訂版 A00

# 目錄

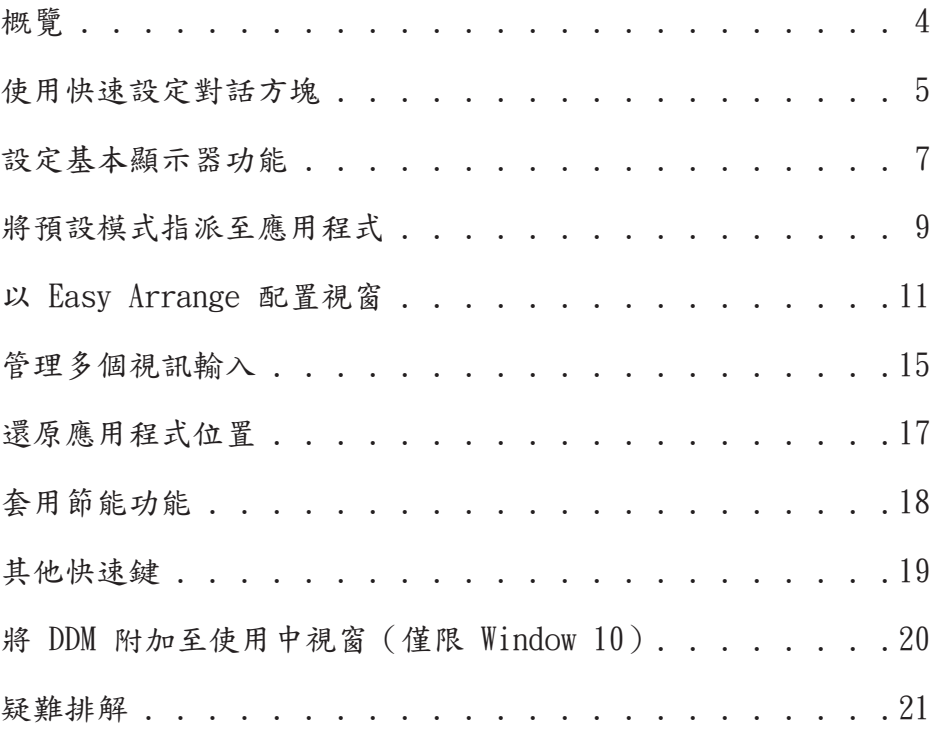

(dell

<span id="page-3-0"></span>Dell Display Manager 為用以管理一台或一組顯示器的 Microsoft Windows 應用程式。此 應用程式可進行顯示影像的手動調整、自動設定指派、能源管理、視窗配置、影像旋轉及 其他特定 Dell 顯示器上的功能。安裝後,Dell Display Manager 會於每次系統啟動時運 作,並於通知匣內顯示其圖示。滑鼠停留在通知匣圖示上方,即可檢視系統所連接之顯示器 的相關資訊。

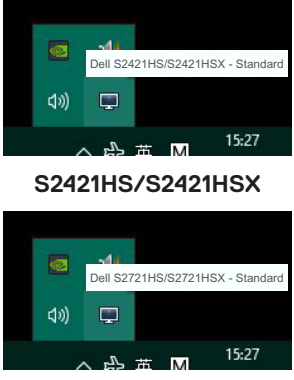

#### **S2721HS/S2721HSX**

註:Dell Display Manager 係使用 DDC/CI 通道與顯示器通訊。請確保功能表中的 DDC/CI 已啟用,如下所示。

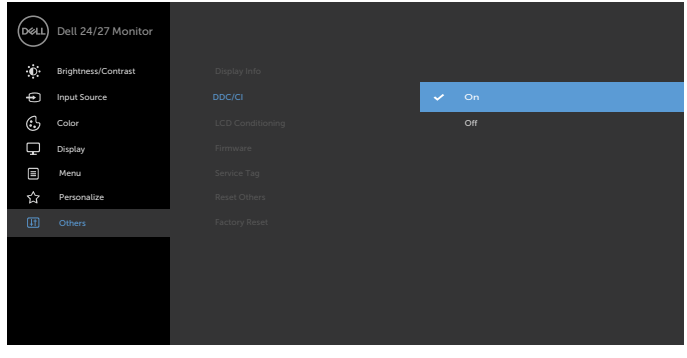

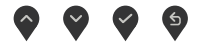

**D**&LI

<span id="page-4-0"></span>按一下 Dell Display Manager 通知匣圖示,以開啟 Quick Settings(快速設定)對話 方塊。當有多台支援 Dell 的顯示器連接至電腦時,可使用功能表選擇特定的目標顯示 器。Quick Settings(快速設定)對話方塊方便調整顯示器亮度、對比度、解析度及視窗配 置等。您可選擇 Manual Mode (手動模式) 或Auto Mode (自動模式), 即可變更螢幕解析 度。

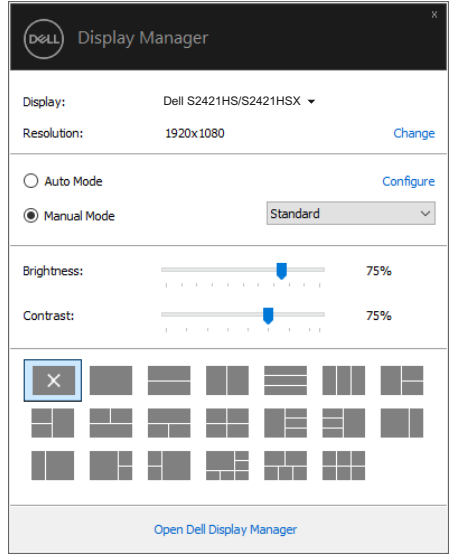

**S2421HS/S2421HSX**

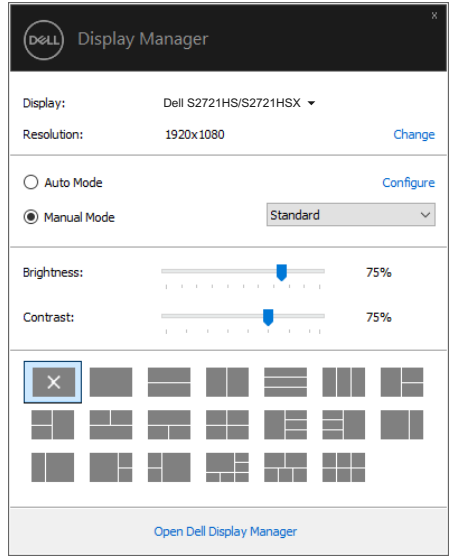

### **S2721HS/S2721HSX**

亦可透過 Quick Settings(快速設定)對話方塊進入 Dell Display Manager 進階使用者 介面,以調整基本功能、設定自動模式及存取其他功能。

# $\mathscr{Q}_{\pm}$ :

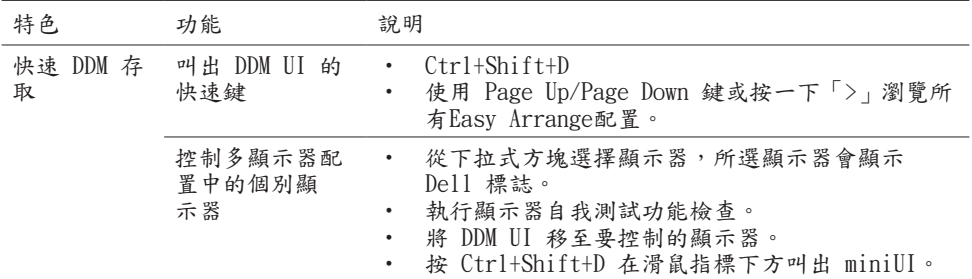

# <span id="page-6-0"></span>設定基本顯示器功能

您可選擇 Manual Mode (手動模式)以手動選擇預設模式,或選擇Auto Mode (自動模式) ,依據使用中的應用程式套用預設模式。螢幕上的訊息會於模式變更時,顯示目前的預設模 式。所選顯示器的 Brightness(亮度)及 Contrast(對比)亦可從 Basic(基本)索引標 籤直接調整。

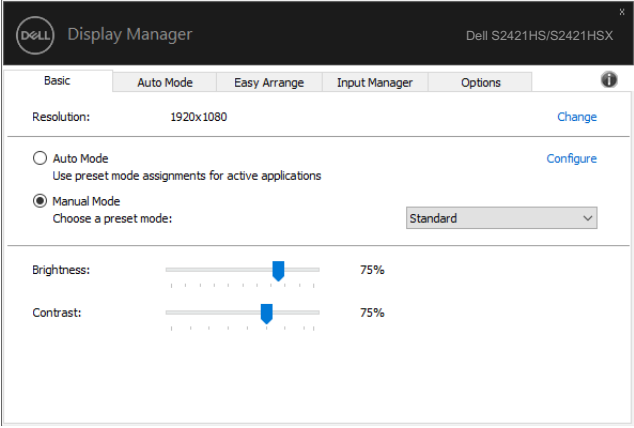

#### **S2421HS/S2421HSX**

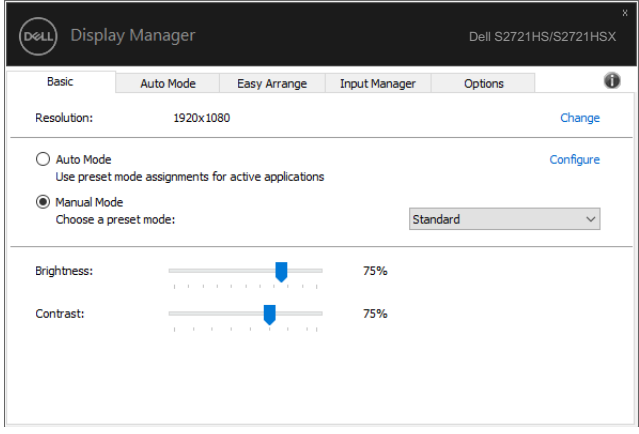

#### **S2721HS/S2721HSX**

註:連接多台 Dell 顯示器時,選擇「Enable display matrix control」可將亮度、 對比度及色彩預設控制套用至所有顯示器。

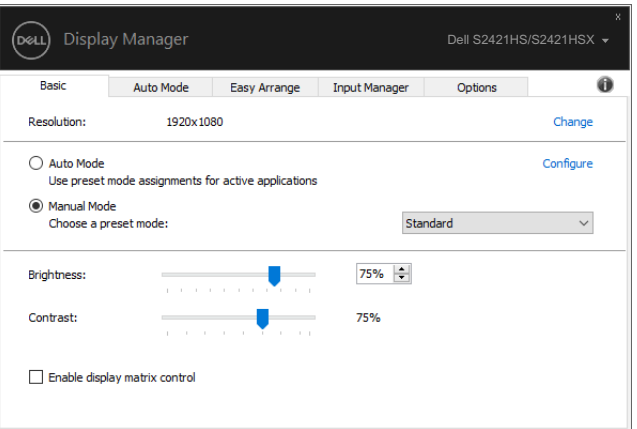

# **S2421HS/S2421HSX**

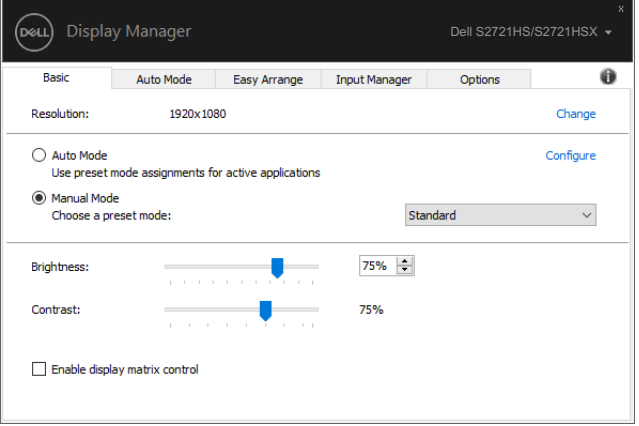

#### **S2721HS/S2721HSX**

8 | 設定基本顯示器功能

(dell

# <span id="page-8-0"></span>將預設模式指派至應用程式

Auto Mode(自動模式)索引標籤可讓您將特定 Preset Mode(預設模式)與特定應用程式 建立關聯,並自動套用。啟用 Auto Mode (自動模式)時,Dell Display Manager 會在相 關應用程式啟動時,自動切換至對應的 Preset Mode(預設模式)。每台相連顯示器上指派 至特定應用程式的 Preset Mode(預設模式)可能相同,也可能彼此相異。

Dell Display Manager 有為多款熱門應用程式提供預設設定。若要將新應用程式新增至指 派清單,只要將應用程式自桌面、Windows 開始功能表或任一位置拖放至目前清單即可。

註:不支援針對批次檔、指令碼、載入程式,以及 Zip 封存或壓縮檔等非可執行檔指 派預設模式。

您也可以設定於 Direct3D 應用程式以全螢幕模式運作時,使用遊戲預設模式。若要避免應 用程式使用該模式,可為其指派不同的預設模式。

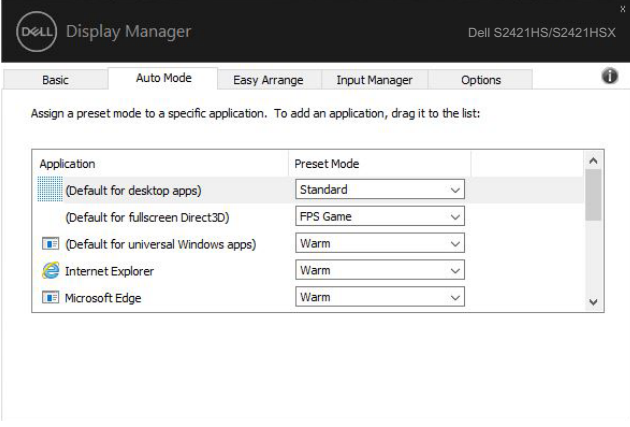

#### **S2421HS/S2421HSX**

**D**EL

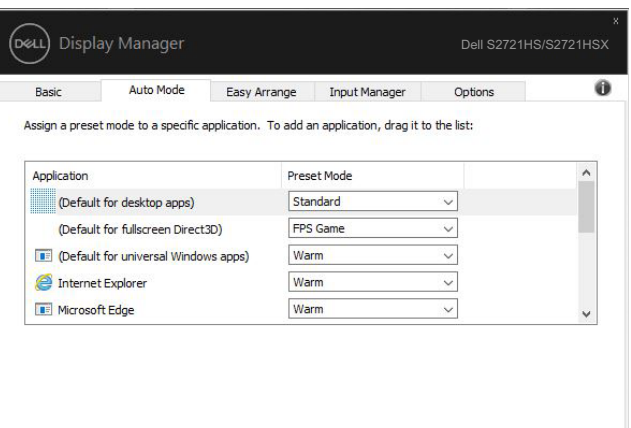

## **S2721HS/S2721HSX**

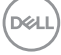

<span id="page-10-0"></span>Easy Arrange 可協助您有效地在桌面上配置應用程式視窗。首先,請選擇作業適用的預先 定義配置模式,接著只需將應用程式視窗拖曳至定義區域即可。按下「>」或使用 Page Up/ Page Down 鍵尋找更多配置。若要建立自訂配置,請排列開啟的視窗並按一下 Save(儲 存)。

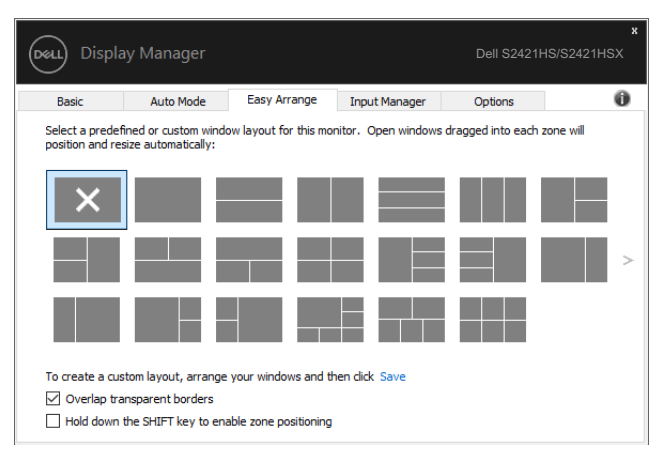

#### **S2421HS/S2421HSX**

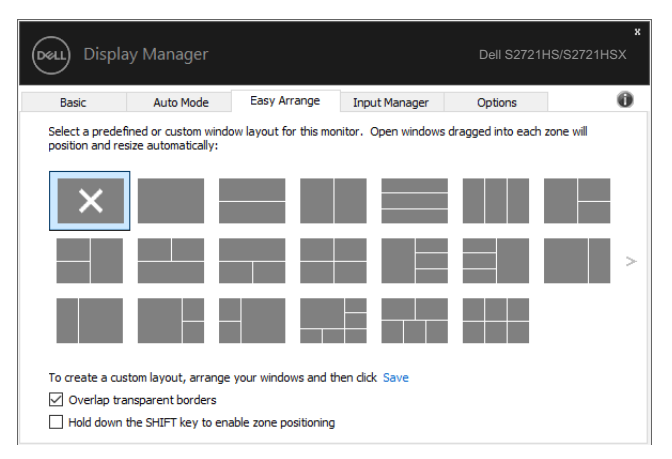

#### **S2721HS/S2721HSX**

若使用 Windows 10,可針對各虛擬桌面套用不同視窗配置。

若經常使用 Windows 貼齊功能,可選擇「Hold down the SHIFT key to enable zone positioning(按住 SHIFT 鍵啟用區域定位)」。如此一來,Windows 貼齊功能將會優先於 Easy Arrange 使用。接著只要按下 Shift 鍵,即可使用 Easy Arrange 定位。 **DELL** 

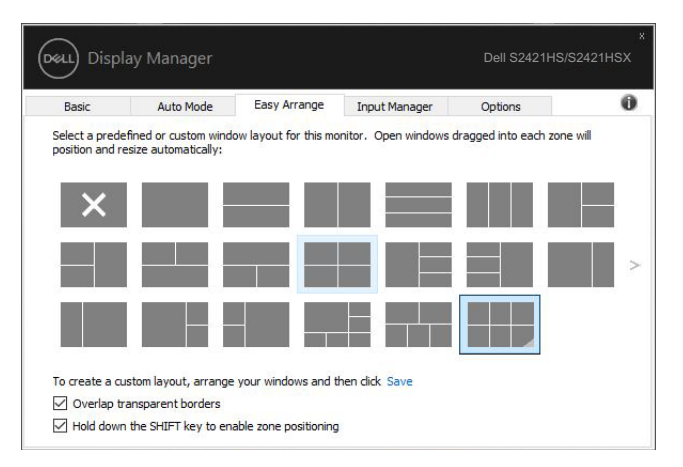

#### **S2421HS/S2421HSX**

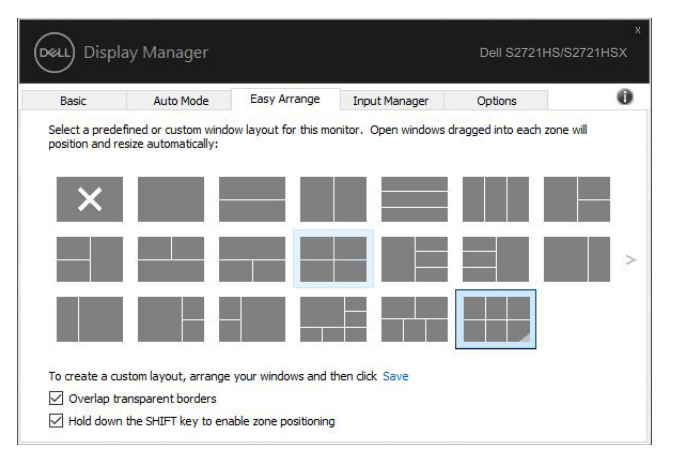

**S2721HS/S2721HSX**

12 | 以 Easy Arrange 配置視窗

若以陣列或矩陣方式使用多台顯示器,可將 Easy Arrange 配置套用至所有顯示器,使其成 為一個桌面。選擇「Span multiple monitors(延伸多部顯示器)」即可啟用本功能。為有 效使用本功能,需將顯示器正確對齊。

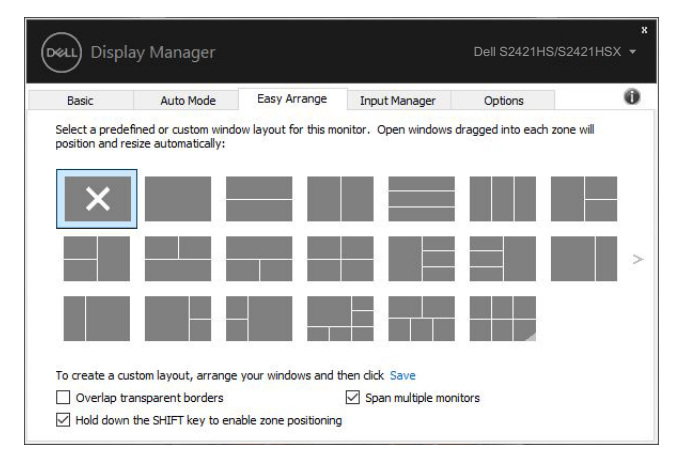

#### **S2421HS/S2421HSX**

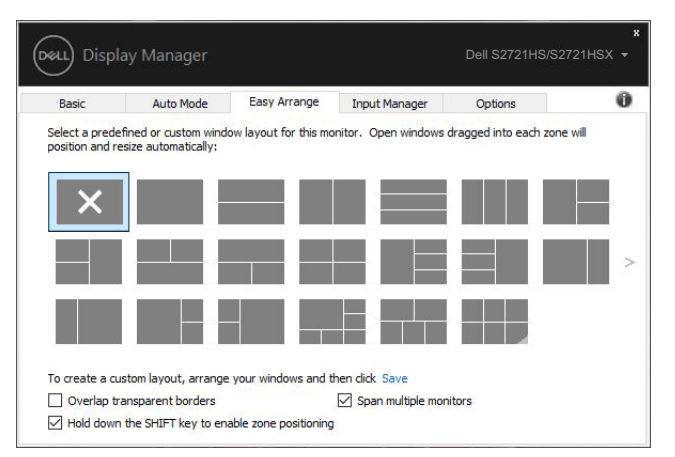

**S2721HS/S2721HSX**

| 特色                 | 功能                     | 說明                                                                                                    |
|--------------------|------------------------|----------------------------------------------------------------------------------------------------|
| 強 化Easy<br>Arrange | 自訂配置                   | 儲存並命名 5 個自訂Easy Arrange模式。<br>配置 x*v 模式。<br>٠                                                                                          |
|                    | 5 個 MRU (最近<br>使用) 配置  | 按 Ctrl+Shift+Home 切换最近的 5 個 MRU<br>配置。                                                                                                 |
|                    | 快速調整分割區<br>大小          | 按住 Ctrl 並調整目前的Easy Arrange配置<br>大小以調整配置中的單元大小和數量。<br>新形成的Easy Arrange模式會儲存至Easy<br>Arrange圖示位置。<br>按住 Ctrl 並按一下修改後的配置圖示可將它<br>還原成預設配置。 |
|                    | 直向模式的Easv<br>Arrange配置 | 顯示器旋轉時,會顯示直向模式Easy<br>Arrange圖示。                                                                                                    |
|                    |                        |                                                                                                    |

有其他使用Easy Arrange的進階方法。請參考下表。

註:應用程式的應用程式視窗可能需要最小有效解析度。如果 Ease Arrange 區域小於 某些應用程式所需的視窗大小,則應用程式可能無法符合區域大小。

<span id="page-14-0"></span>管理多個視訊輸入

可使用 Input Manager 索引標籤,便利地管理連接至 Dell 顯示器的多個視訊輸入。使用 多部電腦作業時,可輕鬆切換不同輸入。

顯示器可用的所有視訊輸入埠皆會列出。您可自行為每個輸入命名。編輯後,請儲存變更。 您可定義快速鍵,以快速切換至常用輸入;若經常交互使用兩種輸入,可另定義一個快速 鍵,以快速在兩種輸入間切換。

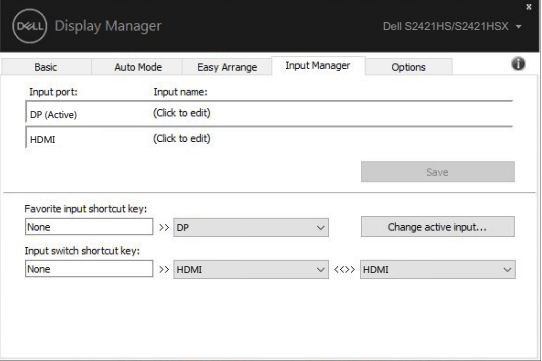

### **S2421HS/S2421HSX**

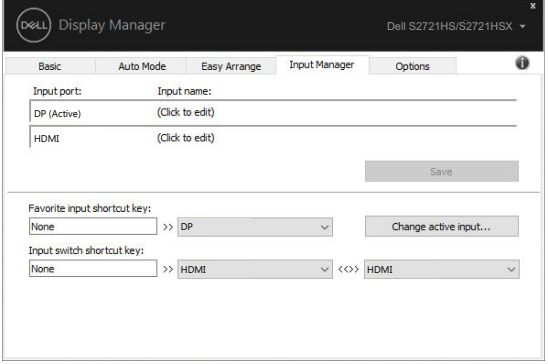

**S2721HS/S2721HSX**

## 可使用下拉式清單切換至任何輸入來源。

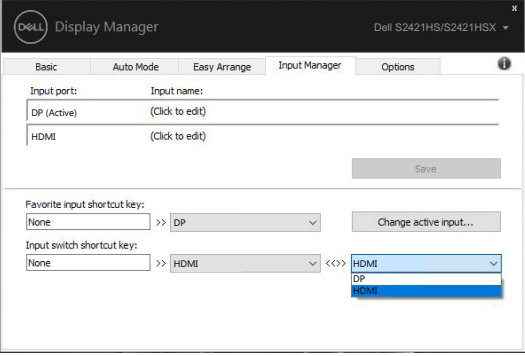

## **S2421HS/S2421HSX**

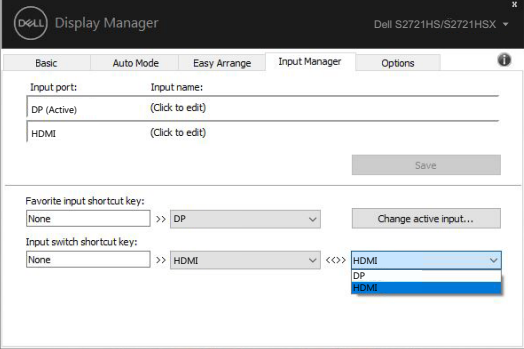

#### **S2721HS/S2721HSX**

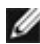

註:顯示器播放另一部電腦的視訊時,DDM 仍會與顯示器通訊。您可於常用電腦上安裝 DDM,並透過其控制輸入切換,亦可在連接顯示器的其他電腦上安裝 DDM。

<span id="page-16-0"></span>重新將電腦連接至顯示器時,DDM 可協助您還原應用程式視窗位置。在通知匣的 DDM 圖示 上按一下右鍵,即可快速使用此功能。

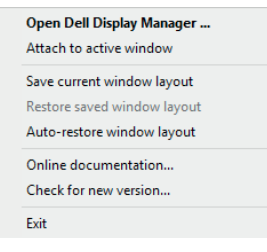

若選擇「Auto-restore window layout(自動還原視窗配置)」,DDM 會追蹤並記住您的應 用程式視窗位置。重新將電腦連接至顯示器時,DDM 會自動將應用程式視窗放入其原本的位 置。

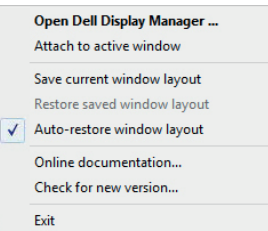

若欲在移動應用程式視窗後回復常用配置,可先「Save current window layout(儲存目前 的視窗配置)」,接著再「Restore saved window layout(還原儲存的視窗配置)」。

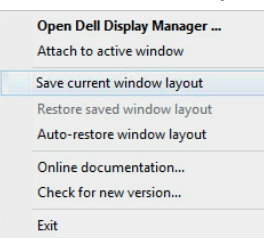

您可於日常工作中使用不同型號或解析度的顯示器,並套用不同的視窗配置。DDM 可辨識重 新連接的顯示器,並還原相應的應用程式位置。

若需更換矩陣配置中的顯示器,可於更換前儲存視窗配置,並在安裝新顯示器後還原配置。

**《**註:若要使用這項實用功能,應用程式必須保持執行。DDM 不會啟動應用程式。

<span id="page-17-0"></span>在支援的 Dell 型號上,Options(選項)索引標籤有提供 PowerNap 節能選項。您可選擇 將顯示器亮度設定為最低,或在螢幕保護程式啟用時,使顯示器進入睡眠。

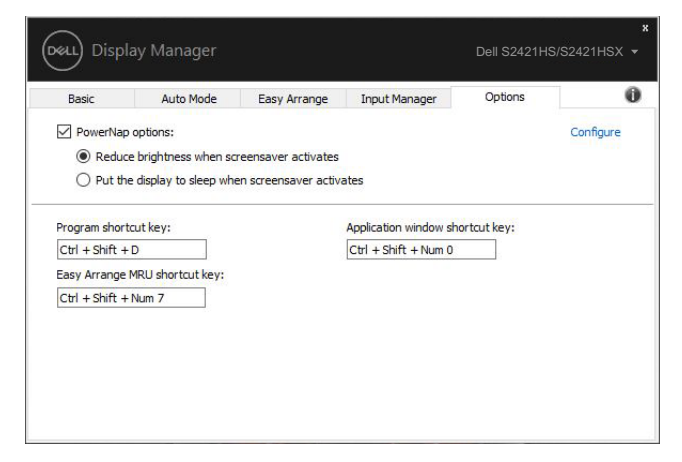

#### **S2421HS/S2421HSX**

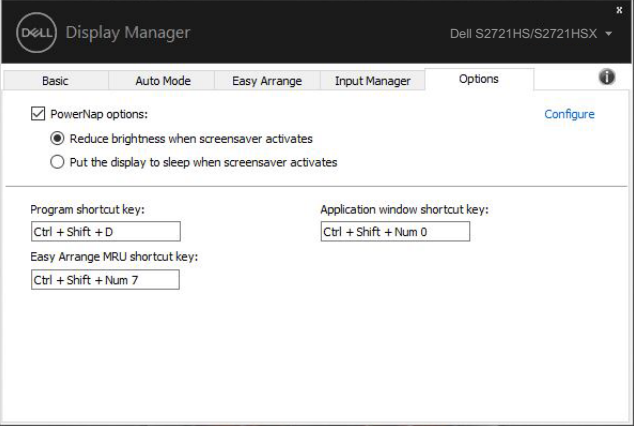

#### **S2721HS/S2721HSX**

<span id="page-18-0"></span> $\overline{a}$ 

可為以下操作定義快速鍵,您可以定義快速存取的快速鍵以執行這些操作:

- 程式快速鍵:快速開啟 快速設定 對話方塊。
- Easy Arrange MRU 快速鍵:快速套用 5 個最近使用的視窗配置。
- 應用程式視窗快速鍵:在自動模式和Easy Arrange下啟動快速選項選單。

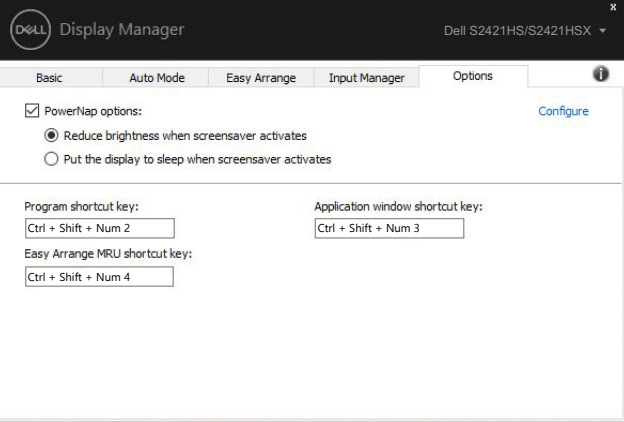

#### **S2421HS/S2421HSX**

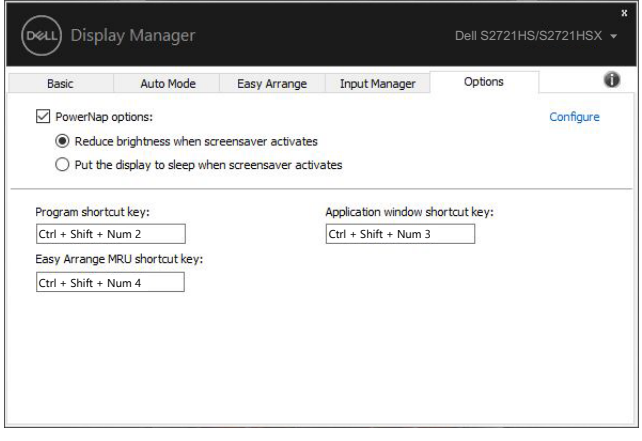

#### **S2721HS/S2721HSX**

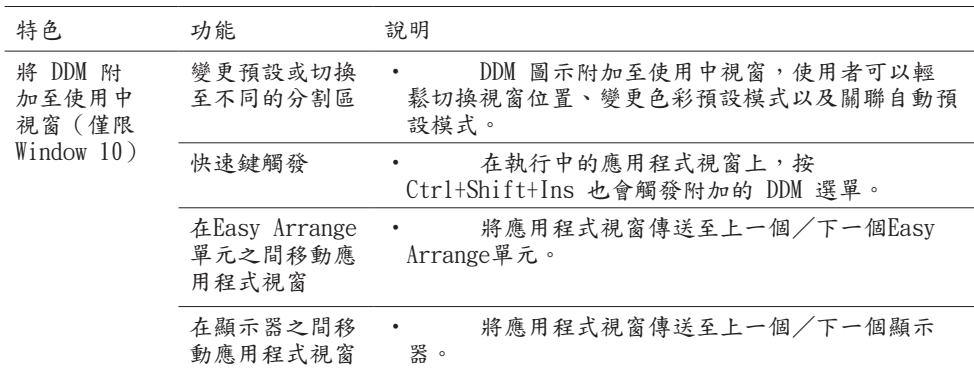

<span id="page-19-0"></span>DDM 圖示可以附加至正在操作的使用中視窗。按一下圖示即可輕鬆存取以下功能。

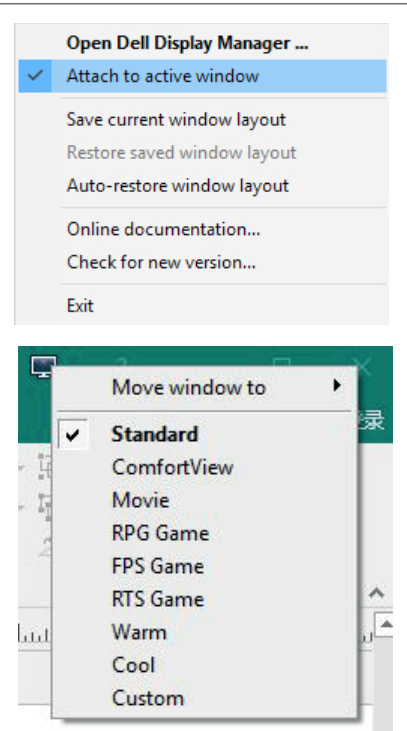

<span id="page-20-0"></span>若 DDM 無法搭配顯示器使用,DDM 會在通知匣中顯示下列圖示。

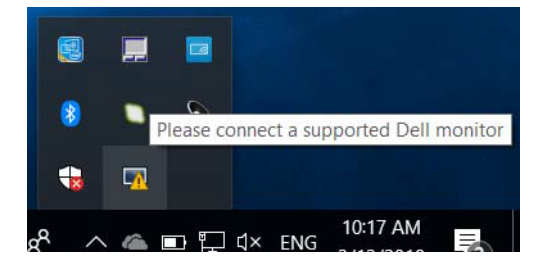

按一下該圖示,DDM 會顯示更詳細的錯誤訊息。

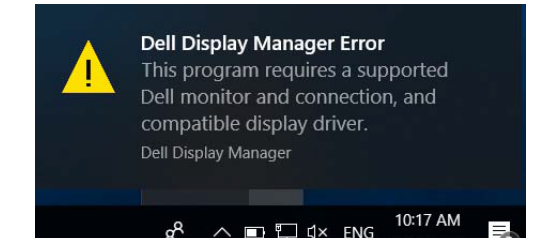

請注意,DDM 僅能搭配 Dell 品牌的顯示器使用。若使用其他製造商的顯示器,則不支援 DDM。

若 DDM 無法偵測及/或與支援的 Dell 顯示器通訊,請採取下列疑難排解措施:

- 1. 確認視訊纜線已正確連接至顯示器及電腦,尤其需將接頭穩固插入定位。
- 2. 檢查顯示器 OSD,確保已啟用 DDC/CI。
- 3. 確認已自顯示卡廠商(Intel、AMD、NVIDIA 等)取得正確且最新的顯示驅動程式。 顯示驅動程式通常是造成 DDM 故障的原因。
- 4. 移除顯示器及顯示卡埠間的任何擴充基座、延長線或整流器。部分廉價延長線、集線 器或整流器可能無法正確支援 DDC/CI,且可能導致 DDM 故障。若有最新版本可用, 請更新該裝置的驅動程式。
- 5. 重新啟動電腦。

**D**&LI

DDM 可能無法搭配下列顯示器使用:

- · 2013 年以前的 Dell 顯示器型號,及 Dell 顯示器 D 系列。如需詳細資訊,請前往 [www.dell.com/support/monitors](http://www.dell.com/support/monitors)。
- 採用 Nvidia G-sync 技術的電競顯示器
- 不支援 DDC/CI 的虛擬及無線顯示器
- 部分舊型 DP 1.2 顯示器必須使用顯示器 OSD 停用 MST/DP 1.2

若電腦連接至網際網路,系統會在 DDM 有較新版本時,提示您進行升級。建議下載並安裝 最新的 DDM 應用程式。

亦可按住「Shift」鍵,同時在 DDM 圖示上按一下右鍵,查看是否有新版本。

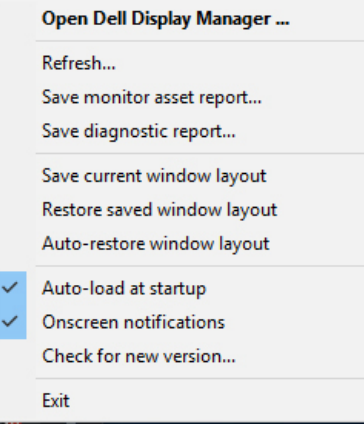